# **ProTris**

Protec/Mirage

Copyright © Copyright©1993-1994 Protec/Mirage

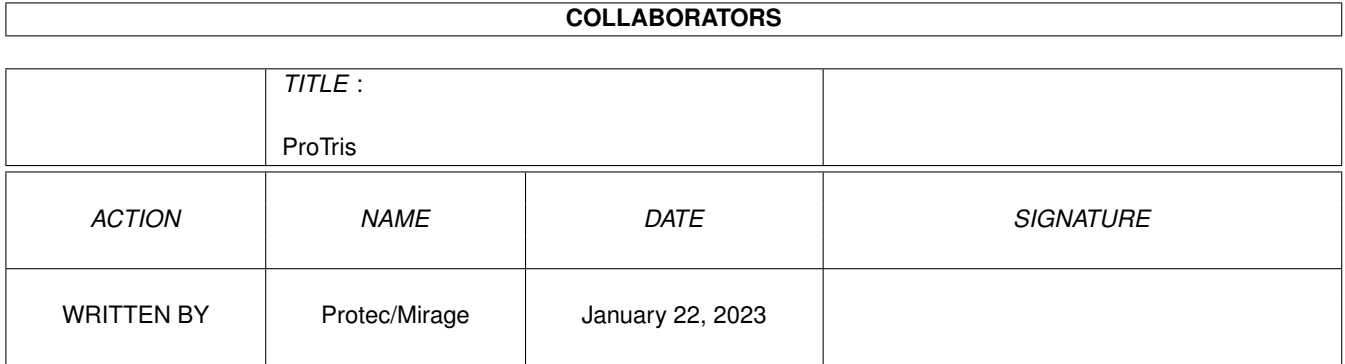

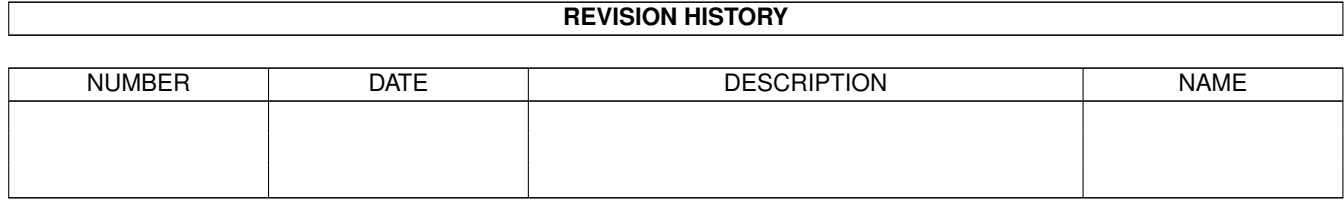

# **Contents**

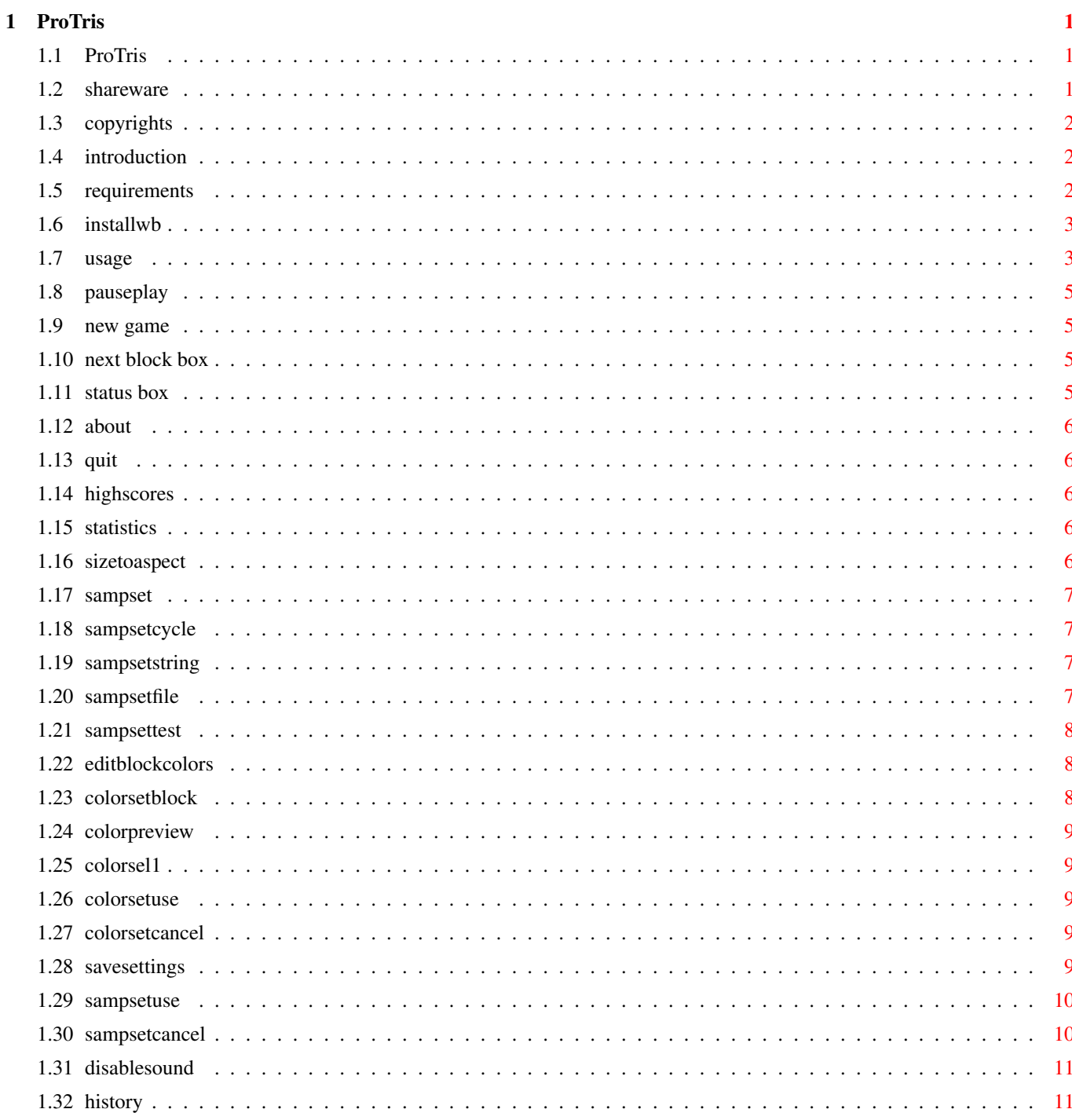

# <span id="page-4-0"></span>**Chapter 1**

# **ProTris**

# <span id="page-4-1"></span>**1.1 ProTris**

ProTris V1.1 ©1993-1994 by Protec/Mirage archived on 5 April 1994

- Shareware notice
- Copyrights

Introduction

Requirements

Installation

Usage

History

# <span id="page-4-2"></span>**1.2 shareware**

#### Shareware notice

ProTris is shareware which means you should send me some amount of money if you like this program. You can also send something you programmed yourself which I will accept as the payment for ProTris. ProTris may be freely distributed as long as the archive is left intact and no changes are made to the contents of any file. It is not allowed to sell ProTris (for more than the usual amount of money asked for a PD disk) unless there is an agreement with me.

Send money/bug reports/suggestions to:

Protec/Mirage Transvaalplein 37 5021 TD Tilburg

The Netherlands

# <span id="page-5-0"></span>**1.3 copyrights**

ProTris Copyright Notices

ProTris V1.1 Copyright ©1993-1994 by Protec/Mirage (E.v.Berkel).

ProTris makes use of the Reqtools.library, This library is copyright 1991-1994 by Nico François.

Thanks to:

BLO/Mirage JACK/Mirage RETEP/Mirage TOMCAT/Mirage JAKE/Mirage D-STAR/Independant

for ß-testing and sampling

# <span id="page-5-1"></span>**1.4 introduction**

#### Introduction

ProTris is a Tetris clone to use on the Workbench screen of the Amiga. I decided to make it as a learning project to understand more of the Amigaoperating system and to enjoy myself while backuping or other boring duties.

At this moment there is one sampleset available of Beavis and Butthead. The sample-archives will be spread on the Bulletin Boards. All the samples in the archive are less than 128 kilobytes.

## <span id="page-5-2"></span>**1.5 requirements**

Requirements

To run ProTris you need: - Kickstart V2.04 or greater. - reqtools.library (copyrighted by Nico François) - iffparse.library

- amigaguide.library (only for online help-system)

NOTE: Due to a bug in ProTris V1.0 it did only work on kickstart 3.0+.

# <span id="page-6-0"></span>**1.6 installwb**

Installation using the Workbench

ProTris.lha should contain the following files:

```
Install
Install.info
ProTris
ProTris.info
ProTris.guide
ProTris.guide.info
ProTrisSamples.info
c/Installer
libs/reqtools.library
ProTrisSamples/Double.iff
ProTrisSamples/Drop.iff
ProTrisSamples/GameOver.iff
ProTrisSamples/NewGame.iff
ProTrisSamples/Quad.iff
ProTrisSamples/Rotate.iff
ProTrisSamples/Single.iff
ProTrisSamples/Triple.iff
```
To use the install-script you need the installer which is copyrighted by Commodore and is included in this archive. Double click the install-icon to install ProTris. You will now be asked to select a drawer to install ProTris to. In the selected drawer, a subdrawer will be created named ProTris and all needed files are copied into that drawer. The reqtools.library will automatically be installed if no version is installed yet. If everything goes right ProTris is now ready to play.

The default settings are adjusted to a PAL:High Res screen with 4 colors and the Topaz 8 font.

Since ProTris V1.1 there's also a Magic-WB icon included. This icon can be used instead of the normal icon. It is possible that the colors of the icon are not correct for you if you use more than 16 colors. You can use IE or a similar program to swap the colors of the icon.

## <span id="page-6-1"></span>**1.7 usage**

Usage

Doubleclick the ProTris-icon to start ProTris. A window will appear on your workbench screen. This is the mainwindow and contains the following items:

Gadgets

Pause/Play Cycle gadget New game gadget

Next block box Status box Pulldown menus Project Window Settings New Game HighScores... Sample Settings... Pause Game Statistics... Edit Block Colors... About... Size to aspect Disable Sound Quit  $\begin{picture}(180,10) \put(0,0){\makebox(0,0){$0$}} \put(10,0){\makebox(0,0){$0$}} \put(20,0){\makebox(0,0){$0$}} \put(20,0){\makebox(0,0){$0$}} \put(20,0){\makebox(0,0){$0$}} \put(20,0){\makebox(0,0){$0$}} \put(20,0){\makebox(0,0){$0$}} \put(20,0){\makebox(0,0){$0$}} \put(20,0){\makebox(0,0){$0$}} \put(20,0){\makebox(0,0){$0$}} \put(20,0){\$ Save Settings Most menu-items have a shortcut key connected to it so they can  $\leftrightarrow$ be pressed

Boxes

if you want to perform the specific action.

#### Controls

ProTris can be controlled by joystick or keyboard.

Joystick controls: Keyboard controls (cursor keys):

Left: Move block left Left: Move block left Right: Move block right Right: Move block right Down: Drop block down Down: Drop block down Button: Rotate block Up: Rotate block

Press <HELP> if you want to get some information about the current active window. Actually amigaguide will be called and shows the appropriate section of this document. Be sure you have this document in the same Be sure you have this document in the same directory as ProTris itself. Close amigaguide to continue the game.

If you activate another window as the ProTris-mainwindow ProTris will automatically switch to the paused-state. To continue the game you'll have to select the

> Pause/Play cycle gadget or press the joystick-button.

The size of the main-window can be changed using the size-gadget in the lower-right corner. Protris will then be adjusted to fit in the window, so you can make the window full-screen with large blocks or small-window with very tiny blocks.

# <span id="page-8-0"></span>**1.8 pauseplay**

Pause/Play

Select if you want to pause the game. Select again to play. The status of the game will be displayed in a cycle-gadget in the main window of ProTris. If the game is paused it is also possible to continue the game by pressing the joystick-button.

### <span id="page-8-1"></span>**1.9 new game**

#### New game

Select to (re) start the game. The statistics window will be reset and the newgame-sample will be played.

# <span id="page-8-2"></span>**1.10 next block box**

Next block box

This box shows the next block that will fall down.

# <span id="page-8-3"></span>**1.11 status box**

Status box

This box has the following contents:

Score: you can earn points in several ways:

- For each block you drop down you get the amount of the current level

- If you have a single full line you will get the amount of the current level multiplied by 10
- If you have a double full line you will get the amount of the current level multiplied by 20 - Etc.

Lines: The number of lines you have wiped out.

Level: For every ten lines you will go one level upwards.

# <span id="page-9-0"></span>**1.12 about**

About

This function shows some very important information.

## <span id="page-9-1"></span>**1.13 quit**

Quit

When you select this, you will immediately leave ProTris.

# <span id="page-9-2"></span>**1.14 highscores**

#### High scores

The highscores-window can be opened by selecting it's menu-item in de window-menu or by pressing the shortcut-key RIGHT-AMIGA + H. It shows the top ten scores of ProTris. The last name which was added to the list will be highlightwd. The highscores will be saved automatically when you enter the top ten list. The highscores are saved in a seperate file called ProTris.highscores, in the same directory as where ProTris is located.

# <span id="page-9-3"></span>**1.15 statistics**

#### Statistics

The statistics-window can be opened by selecting it's menu-item in de window-menu or by pressing the shortcut-key RIGHT-AMIGA + S. It shows a diagram with seven bars. Each bar represents the total number of blocks which fell down of the each color. You can change the window-size with the size-gadget in the lower-right bottom. The bars will then be adjusted to the new window-size.

### <span id="page-9-4"></span>**1.16 sizetoaspect**

#### Size To Aspect

This option sizes the main window, so the blocks are drawn as sqaures. To do this ProTris takes the current height of the window and uses the aspect ratio of the screen to calculate the width of the window. It is possible that the blocks are not 100% square, because of your monitor adjustments.

# <span id="page-10-0"></span>**1.17 sampset**

#### Sample Settings

The sample settings can be opened by selecting it's menu-item in de settings-menu or by pressing the shortcut-key RIGHT-AMIGA + E. The sample-settings window contains the following gadgets:

```
Select sample for
@| Single
                      Sample name
Sample.iff
«
   Test Sample
    Save
   Use
   Cancel
                  Select a button to get more information.
```
# <span id="page-10-1"></span>**1.18 sampsetcycle**

Sample settings cycle-gadget

Select the action you want another sample for. You can select one of the following actions:

- Single: You filled one line.
- Double: Two lines fall down at the same time.
- Tripple: You blew up three lines at once.
- Quad: Four lines are gone.
- Drop: Your block hits the floor.
- Rotate: You rotated the block.
- New Game: You selected the 'New Game'-option.
- Game Over: You reached the top of the stack and no more blocks will fit.
- HighScore: You entered the highscores.

# <span id="page-10-2"></span>**1.19 sampsetstring**

Sample settings string-gadget

Enter the name and path for the sample you want to play at the selected action (e.g. HD1:Games/ProTris/ProTrisSamples/Single.iff). The file must be in IFF-8SVX format and may not be larger than 128 Kbytes.

## <span id="page-10-3"></span>**1.20 sampsetfile**

Sample settings file-gadget

Instead of typing the filename you can select this button. It will bring up a file-requester where you can select the samplename.

# <span id="page-11-0"></span>**1.21 sampsettest**

Sample settings test sample gadget

This button tries to play the currently selected sample.

# <span id="page-11-1"></span>**1.22 editblockcolors**

Color Settings

The color-settings window can be opened by selecting it's menu-item in de settings-menu or by pressing the shortcut-key RIGHT-AMIGA + C. The color-settings window contains the following gadgets:

```
Edit Colors for
   \begin{array}{ccccccccc}\n\mathbf{0} & \mathbf{1} & \mathbf{0} & \mathbf{0} & \mathbf{0}\n\end{array}@| L block
   Color Preview
                                                                      \begin{array}{cccc} \mathbb{G} \left\{ & & & \mathbb{R}^2 \right\} & & \mathbb{R}^2 \left\{ \mathbb{R}^2 \right\} & & \mathbb{R}^2 \left\{ \mathbb{R}^2 \right\} & & \mathbb{R}^2 \left\{ \mathbb{R}^2 \right\} & & \mathbb{R}^2 \left\{ \mathbb{R}^2 \right\} & & \mathbb{R}^2 \left\{ \mathbb{R}^2 \right\} & & \mathbb{R}^2 \left\{ \mathbb{R}^2 \right\} & & \mathbb{R}^2 \left\{ \mathbb{R}^2 \right\} & & \mathbb{Color selector 1
   Color selector 2
           Save
               Use
           Cancel
                                                                         Select a button to get more information.
```
# <span id="page-11-2"></span>**1.23 colorsetblock**

Color Settigns Cycle Gadget

With this cyclegadget you can select the block of which you want to change the color from.

All the blocks are represented by an letter:

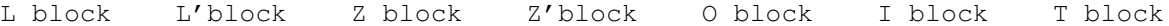

\_ \_ \_

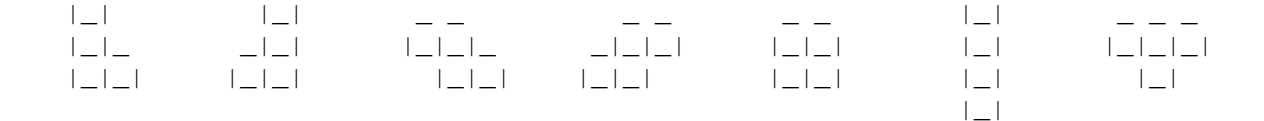

# <span id="page-12-0"></span>**1.24 colorpreview**

Color Preview

This area shows the currently selected block with it's current colors.

# <span id="page-12-1"></span>**1.25 colorsel1**

Color selectors

All the blocks are filled with a raster. This raster consists of two colors which you can select with the two color selectors in this window. If you want a solid color, you just select the same color in both selectors.

## <span id="page-12-2"></span>**1.26 colorsetuse**

Color settings use gadget

Use the current color settings but don't save them to disk.

# <span id="page-12-3"></span>**1.27 colorsetcancel**

Color settings cancel gadget

This button has the same affect as the close gadget of the window so the changes to the color-settings or not used.

## <span id="page-12-4"></span>**1.28 savesettings**

Save settings

Save the current settings to ProTris' icon. All settings will be stored as tooltypes in ProTris' icon. Those tooltypes will be loaded each time ProTris is started.

Recognised tooltypes are:

MainX=<value> MainY=<value> MainWidth=<value> MainHeight=<value> SampleSettingsX=<value> SampleSettingsY=<value> ColorSettingsX=<value> ColorSettingsY=<value> StatsX=<value> StatsY=<value> StatsWidth=<value> StatsHeight=<value> HighScoreX=<value> HighScoreY=<value> SampleSingle=<string> SampleDouble=<string> SampleTriple=<string> SampleQuad=<string> SampleDrop=<string> SampleRotate=<string> SampleNewGame=<string> SampleGameOver=<string> SampleHighScore=<string> StatsWindow=<br/>boolean> HighScoreWindow=<boolean> Sound=<br/>boolean> Block1Colors=<value>|<value> Block2Colors=<value>|<value> Block3Colors=<value>|<value> Block4Colors=<value>|<value> Block5Colors=<value>|<value> Block6Colors=<value>|<value> Block7Colors=<value>|<value>

Al the X-values represent the amount of pixels which a window is position relative to the left edge of the screen. Al the Y-values represent the amount of pixels which a window is position relative to the top edge of the screen. The Width-values represent the amount of pixels a window is wide and The Height-values represent the amount of pixels a window is heigh. The strings must contain a complete path and name to each sample.

Boolean types are "yes" or "no".

Although it is possible to edit al those tooltypes via the Workbench with the menu-option Icons-Information, it is more convenient to let ProTris handle them for you.

### <span id="page-13-0"></span>**1.29 sampsetuse**

Sample settings use gadget

Use the current sample settings but don't save them to disk.

#### <span id="page-13-1"></span>**1.30 sampsetcancel**

Sample settings cancel gadget

This button has the same affect as the close gadget of the window so the changes to the sample-settings or not used.

## <span id="page-14-0"></span>**1.31 disablesound**

#### Dis/Enable sound

This function frees all memory used by the samples and frees the audio-channels. When selected again, the audio-channels are allocated again and the samples are reloaded.

# <span id="page-14-1"></span>**1.32 history**

#### History

---------------------------------------------------------------------- ProTris V1.1 ---------------------------------------------------------------------- TO DO: - Add use of public screens. - Add option: Show next block on/off - Add dual player mode. - Add iconify option. - Add mode with different levels with starting blocks (like real tetris). KNOWN BUGS: - When using screen blanker-commodity the screen goes blank while playing (only when using joystick). - When using a very large screenfont, the windows can be incorrect (text overwrites the borders). - Names which are to large to fit in highscore-window don't appear. Changes: 15 Jan 94: FIX - Testbutton in samplesettings crashed when no IFF-8SVX. 16 Jan 94: NEW - Color settings window to adjust block-colors. NEW - Added the following tooltypes: · ColorSettingsX = XPos Color settings window · ColorSettingsY = YPos Color settings window · StatsWindow = Boolean to open stats-window · HighScoreWindow = Boolean to open highscore-window · Block1Colors = Contains 1 or 2 colors for block 1 · Block2Colors = Contains 1 or 2 colors for block 2 · Block3Colors = Contains 1 or 2 colors for block 3 · Block4Colors = Contains 1 or 2 colors for block 4 · Block5Colors = Contains 1 or 2 colors for block 5 · Block6Colors = Contains 1 or 2 colors for block 6

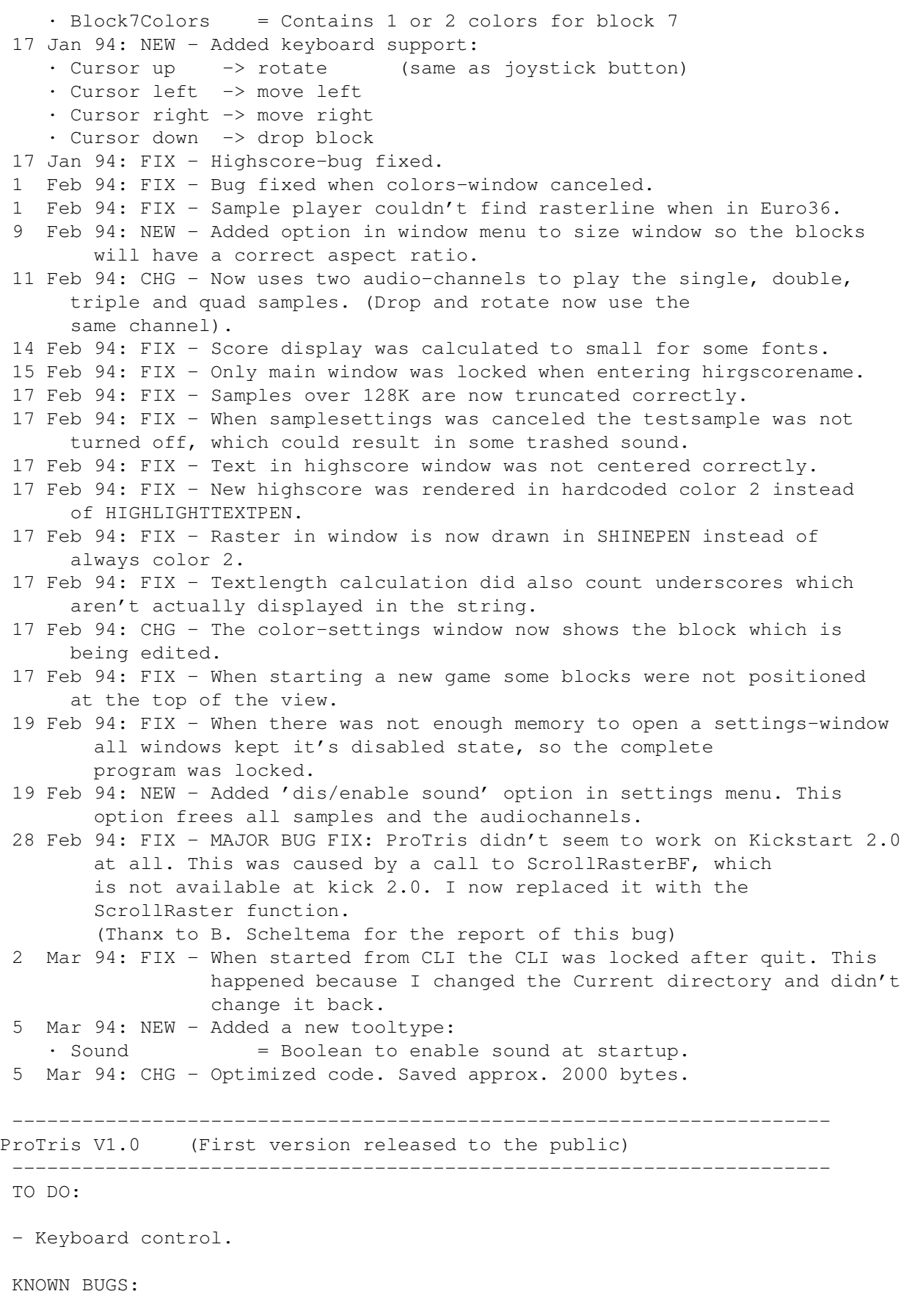

- When using screen blanker-commodity the screen goes blank while playing

- Samples over 128Kbyte are not handled correctly
- When entering the highscores at the last position something goes wrong.